# **WebEx** Reference Guide

## **FOR EXECUTIVES**

## **Attending a Meeting on a Mobile Phone**

**Hint: Installing the** *Cisco WebEx Meetings* **app makes joining meetings from your phone much easier** *(See instructions below.)*

*Normally the conference information will be contained in the Location field of the meeting invite. Follow the instructions below to join your call.*

 $\zeta$  Feb 26

**Event Details** 

\$1229888

**WebEx Project Updates** 

Edit

#### NUMBER IN THE LOCATION FIELD

- 1. Open the meeting invite.
- 2. Tap on the phone number and then tap on the **Call** option that pops up.

*Note: You will be connected to your meeting and enter the conference room.*

3. **Attendee**: Press **#** to skip and join as an attendee.

**Host**: Enter your host PIN followed by **#** to start the meeting as the host.

*Just in case the conference information is not in the location field you will still be able to join the call by choosing one of the following options:*

### NO NUMBER IN LOCATION FIELD

**Join with WebEx button or Meeting Link**  *(requires WebEx mobile app)*

*Note: Go to your respective app store and download and install the Cisco WebEx Meetings app.*

- 1. Open the meeting invite.
- 2. Locate **Join WebEx Meeting** then tap the link; if you do NOT see the link tap **Show all Notes**.
- 3. Tap **Open** when prompted to launch the WebEx app.
- 4. Enter your name and email address and tap OK.
- 5. Once connected select **Call Me** and WebEx will call you at the number specified.

#### DIAL INTO MEETING

- 1. Open the meeting invite.
- 2. Swipe down in the meeting invite to locate and tap on **Show All Notes**.
- 3. Locate **Join WebEx meeting** and copy or write down the meeting number (this is your access code).
- 4. Locate **Join by phone** and tap the phone number listed.
- 5. Enter the **access code** followed by **#**.
- 6. **Attendee:** Press **#** to skip and join as an attendee.

**Host**: Enter your host PIN followed by **#** to start the meeting as the host.

**√** WebEx Notes Join WebEx meeting<https:// bonsecourshealth/j.php?<br>MTID=m06e9a1c472addf1ae4e4d51d  $35hc48a$ Meeting number (access code): 646 Meeting password: Cu8cGiCs

Join by phone<br>+1-240-454-0887 US Toll Global call-in numbers<https:// h.webex.com/ dobalcallin.php? onsecoursneam gubbalcalin .php?<br>erviceType=MC&ED=630957442&tol  $IFree = 0$ 

## **Attending a Meeting from Your Office**

#### DIAL-IN

- 1. Locate meeting phone number and access code.
- 2. Dial the number then enter the access code followed by **#**.
- 3. **Attendee:** Press **#** key to skip and join as an attendee.

#### **Host**: Enter your host PIN followed by **#** to start the meeting as the host.

Join WebEx meeting Meeting number (access code): 646 989 651 Meeting password: Cu8cGiCs

Join by phone  $+1.240 - 454 - 0887$  US Toll Global call-in numbers

Can't join the meeting?

If you are a host, go here to view host information.

### USING THE JOIN WEBEX MEETING LINK

- 1. Open the meeting invite.
- 2. Click **Join WebEx Meeting**.
- 3. Enter your name and email then press **Join**.
- 4. From the **Audio and Video Connection**  window, click the down arrow and select **Call Me** (recommended).
- 5. Select a number previously populated (WebEx will save recent numbers you add) or enter a new phone number.
- 6. Click **Connect Audio**.

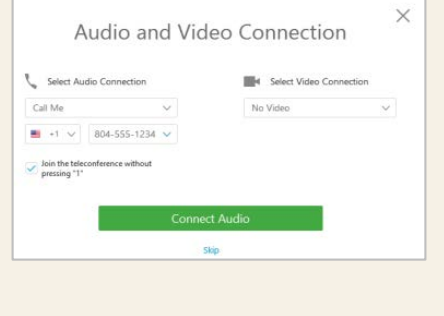

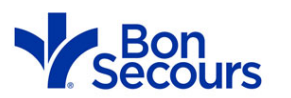

**For additional information visit the IRIS WebEx page: <http://spweb/is/webex/>**

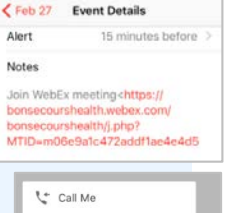

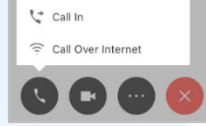